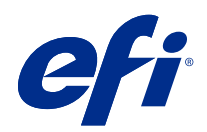

# Fiery options 1.3 Help (server)

© 2022 Electronics For Imaging, Inc. На информацию в данном документе распространяется действие Юридическое уведомление в отношении данного изделия.

## Содержание

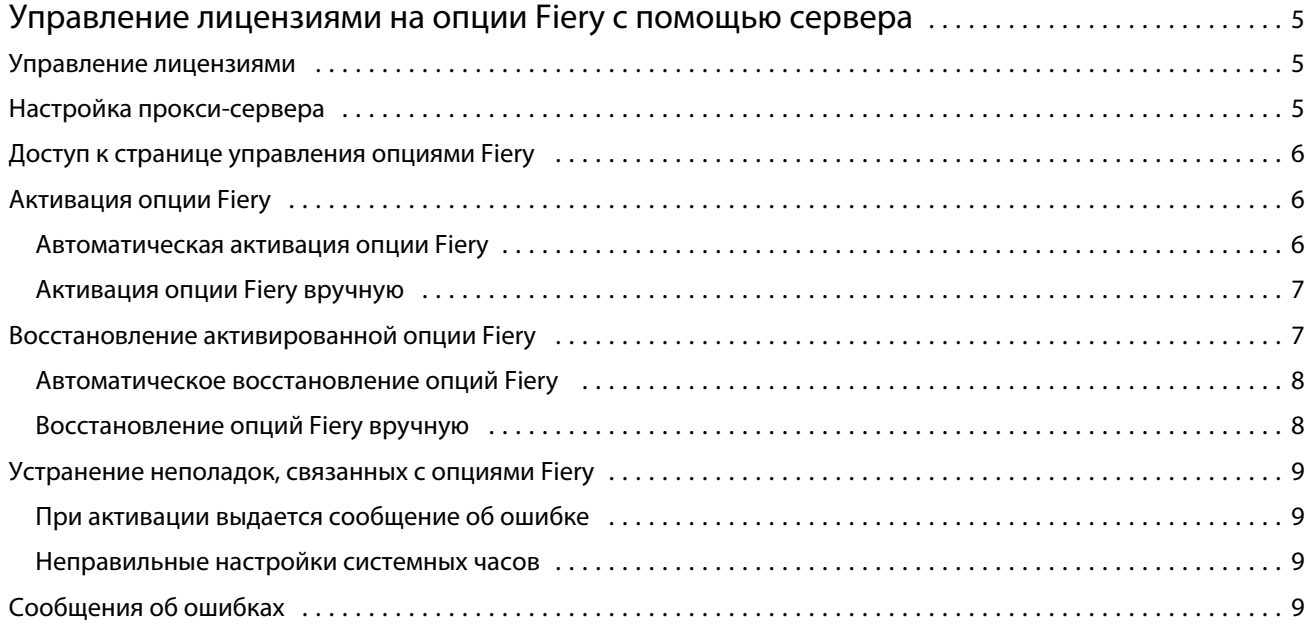

## <span id="page-4-0"></span>Управление лицензиями на опции Fiery с помощью сервера

Для использования опции Fiery, установленной на сервере Fiery server, необходимо сначала получить уникальный код активации лицензии (LAC), а затем активировать лицензию.

#### **Получение лицензий**

Лицензии на опции Fiery можно получить у своего дилера Fiery, производителя принтера или на сайте [EFI](https://estore.efi.com) [eStore.](https://estore.efi.com)

После получения лицензии вы сможете выполнять следующие задачи.

- **•** [Активация опции Fiery](#page-5-0) на стр. 6
- **•** [Восстановление активированной опции Fiery](#page-7-0) на стр. 8

**Примечание:** Восстановление опций Fiery доступно только на серверах Fiery под управлением системного ПО Fiery версий FS400/FS400 Pro или более новых.

Можно активировать и восстановить опцию Fiery на странице "Управление опциями Fiery". Дополнительные сведения см. в разделе [Управление опциями Fiery](#page-5-0) на стр. 6.

### Управление лицензиями

Управление лицензиями включает в себя такие задачи, как активация и восстановление опций Fiery. Сервер лицензирования EFI позволяет управлять следующими задачами, связанными с кодами активации лицензии (LAC).

Способ управления лицензией зависит от того, подключен ли сервер Fiery server к Интернету.

- **•** Если сервер Fiery server подключен к Интернету, информация между сервером Fiery server и сервером лицензирования EFI передается автоматически.
- **•** Если сервер Fiery server не подключен к Интернету, обмен информацией между сервером Fiery server и сервером лицензирования EFI производится вручную.

Если для подключения к Интернету в организации используется прокси-сервер, необходимо настроить параметры прокси-сервера.

## <span id="page-5-0"></span>Настройка прокси-сервера

Если при попытке соединения с сервером лицензирования компьютер не может подключиться к Интернету, возможно, для подключения к Интернету в организации используется прокси-сервер. Попытайтесь настроить параметры прокси-сервера, а затем продолжить процесс лицензирования.

- **1** После появления сообщения об отсутствии подключения к Интернету нажмите Настройте параметры сети.
- **2** Введите запрошенные значения и нажмите Применить.

## Доступ к странице управления опциями Fiery

На странице «Управление опциями Fiery» отображаются активированные и доступные для активации опции. Перейти на страницу «Управление опциями Fiery» можно одним из следующих способов.

- **•** Command WorkStation: выберите Центр устройств вкладка > Общие > Общая информация и нажмите Управление.
- **•** WebTools: на вкладке Главная нажмите Управление.

Страница «Управление опциями Fiery» откроется в веб-браузере, используемом по умолчанию.

## Активация опции Fiery

При активации опции Fiery запишите следующие данные.

- **•** Идентификатор сервера Fiery server. Идентификатор можно посмотреть в разделе «Настройка BIOS» на странице конфигурации. Можно также открыть Центр устройств Command WorkStation и найти идентификатор в разделе «Конфигурация сервера» на вкладке «Общие». Нажмите RIP-oбработка и найдите идентификатор в разделе "Настройка BIOS" справа.
- **•** Имя опции.
- **•** Код активации лицензии (LAC).

Активировать опции можно либо автоматически, либо вручную, в зависимости от того, подключен ли к Интернету сервер Fiery server, на котором выполняется активация опций. Дополнительные сведения см. в разделе [Управление лицензиями](#page-4-0) на стр. 5.

#### **Автоматическая активация опции Fiery**

Если компьютер подключен к Интернету, опцию Fiery можно активировать автоматически.

**1** Откройте страницу «Управление опциями Fiery» (См. Доступ к странице управления опциями Fiery на стр. 6.)

- <span id="page-6-0"></span>**2** Нажмите Активировать, затем Продолжить, чтобы принять положения и условия лицензионного соглашения.
- **3** Введите код активации лицензии в поле Код активации лицензии, затем нажмите Продолжить.
- **4** Нажмите Активировать.
- **5** Если отображается запрос на перезапуск, можно либо нажать Перезапустить, чтобы выполнить перезапуск немедленно, либо нажать Завершить, если перед перезапуском требуется активировать другие опции. Если запрос на перезапуск не отображается, просто нажмите Завершить.

#### **Активация опции Fiery вручную**

Если компьютер не подключен к Интернету, необходимо вручную произвести обмен данными между компьютером и веб-сайтом лицензирования EFI. Необходимо создать файл запроса, отправить его на вебсайт лицензирования EFI для получения файла лицензии, а затем использовать этот файл лицензии для активации опции.

- **1** Откройте страницу «Управление опциями Fiery» (См. [Доступ к странице управления опциями Fiery](#page-5-0) на стр. 6.)
- **2** Нажмите Активировать, затем Продолжить, чтобы принять положения и условия лицензионного соглашения.
- **3** Введите код активации лицензии в поле Код активации лицензии, затем нажмите Продолжить.
- **4** Для продолжения в ручном режиме нажмите Продолжить.
- **5** Нажмите Создать файл запроса и сохраните файл.
- **6** Скопируйте файл запроса на компьютер, который подключен к Интернету.
- **7** Откройте браузер и перейдите на веб-сайт [licensing.efi.com](https://licensing.efi.com/Activation/Licensing.aspx).
- **8** Нажмите Обзор, выберите файл запроса и нажмите Отправить.
- **9** Нажмите Продолжить.
- **10** Нажмите Загрузить файл лицензии и сохраните файл.
- **11** Скопируйте файл на компьютер, на котором был изначально введен код активации лицензии.
- **12** Вернитесь в окно Создать лицензию и нажмите Да.
- **13** Нажмите Обзор, выберите и откройте файл лицензии, затем нажмите Активировать.
- **14** Если отображается запрос на перезапуск, можно либо нажать Перезапустить, чтобы выполнить перезапуск немедленно, либо нажать Завершить, если перед перезапуском требуется активировать другие опции. Если запрос на перезапуск не отображается, просто нажмите Завершить.

## <span id="page-7-0"></span>Восстановление активированной опции Fiery

Если ранее активированные опции недоступны и компьютер не может их восстановить, подключившись к серверу лицензирования, для восстановления этих опций можно использовать страницу Управление опциями Fiery.

**Примечание:** Восстановление опций Fiery доступно только на серверах Fiery под управлением системного ПО Fiery версий FS400/FS400 Pro или более новых.

Восстановить опции можно либо автоматически, либо вручную, в зависимости от того, подключен ли компьютер к Интернету. Дополнительные сведения см. в разделе [Управление лицензиями](#page-4-0) на стр. 5.

#### **Автоматическое восстановление опций Fiery**

Если компьютер подключен к Интернету, ранее активированные опции Fiery можно восстановить автоматически.

- **1** Откройте страницу «Управление опциями Fiery» (См. [Доступ к странице управления опциями Fiery](#page-5-0) на стр. 6.)
- **2** Нажмите Расширенные настройки в правом верхнем углу, а затем нажмите Восстановить. Опция Fiery будет восстановлена.
- **3** Выполните одно из следующих действий:
	- **•** Если требуется восстановить другие опции, нажмите Продолжить.
	- **•** Если восстанавливать другие опции не требуется, нажмите OK.

#### **Восстановление опций Fiery вручную**

Если компьютер не подключен к Интернету, обмен данными между компьютером и веб-сайтом лицензирования EFI необходимо выполнить вручную. Необходимо создать файл запроса, отправить его на веб-сайт лицензирования EFI для получения файла лицензии, а затем использовать этот файл лицензии для восстановления опций.

- **1** Откройте страницу «Управление опциями Fiery» (См. [Доступ к странице управления опциями Fiery](#page-5-0) на стр. 6.)
- **2** Нажмите Расширенные настройки в правом верхнем углу, а затем нажмите Восстановить.
- **3** Для продолжения в ручном режиме нажмите Продолжить.
- **4** Нажмите Создать файл запроса и сохраните файл.
- **5** Скопируйте файл запроса на компьютер, который подключен к Интернету.
- **6** Откройте браузер и перейдите на веб-сайт [licensing.efi.com](https://licensing.efi.com/Activation/Licensing.aspx).
- **7** Нажмите Выбрать файл, выберите файл запроса и нажмите Загрузить файл запроса. Будет сгенерирован файл лицензии.

- <span id="page-8-0"></span>**8** Нажмите Загрузить файл лицензии и сохраните файл.
- **9** Скопируйте файл лицензии на компьютер, на котором выполняется восстановление опций.
- **10** Вернитесь в окно Создать лицензию и нажмите Да.
- **11** Нажмите Обзор, выберите и откройте файл лицензии, затем нажмите Восстановить.

### Устранение неполадок, связанных с опциями Fiery

Если при управлении опциями Fiery возникают неполадки, их можно устранить.

#### **При активации выдается сообщение об ошибке**

В каждом сообщении об ошибке приведены сведения об ошибке и рекомендации по ее устранению.

- **1** Ознакомьтесь с разделом Сообщения об ошибках на стр. 9 для получения более подробной информации об ошибке. Если в сообщении предлагается обратиться в службу технической поддержки, необходимо сначала создать файл журнала диагностики.
- **2** Для создания файла журнала диагностики откройте страницу «Управление опциями Fiery». (См. [Доступ к](#page-5-0) [странице управления опциями Fiery](#page-5-0) на стр. 6.)
- **3** Нажмите значок Расширенные настройки в правом верхнем углу, а затем нажмите Журнал диагностики для создания файла журнала диагностики.
- **4** При обращении в службу технической поддержки укажите следующие данные.
	- **•** Идентификатор сервера Fiery server. Дополнительные сведения см. в разделе [Активация опции Fiery](#page-5-0) на стр. 6.
	- **•** Название опции, которую вы пытаетесь активировать.
	- **•** Код активации лицензии (LAC).
	- **•** Журнал диагностики

#### **Неправильные настройки системных часов**

Если время на системных часах значительно отличается от фактического, компьютер не может подключиться к серверу лицензирования EFI. В этом случае сбросьте настройки часов компьютера.

## Сообщения об ошибках

Каждое сообщение об ошибке содержит сведения об ошибке и рекомендации по ее устранению. Сообщения об ошибках отображаются в программном обеспечении активации лицензии и на сайте лицензирования EFI. Для получения дополнительной информации или поддержки зарегистрированные пользователи могут начать обсуждение в [EFI Communities](https://communities.efi.com).

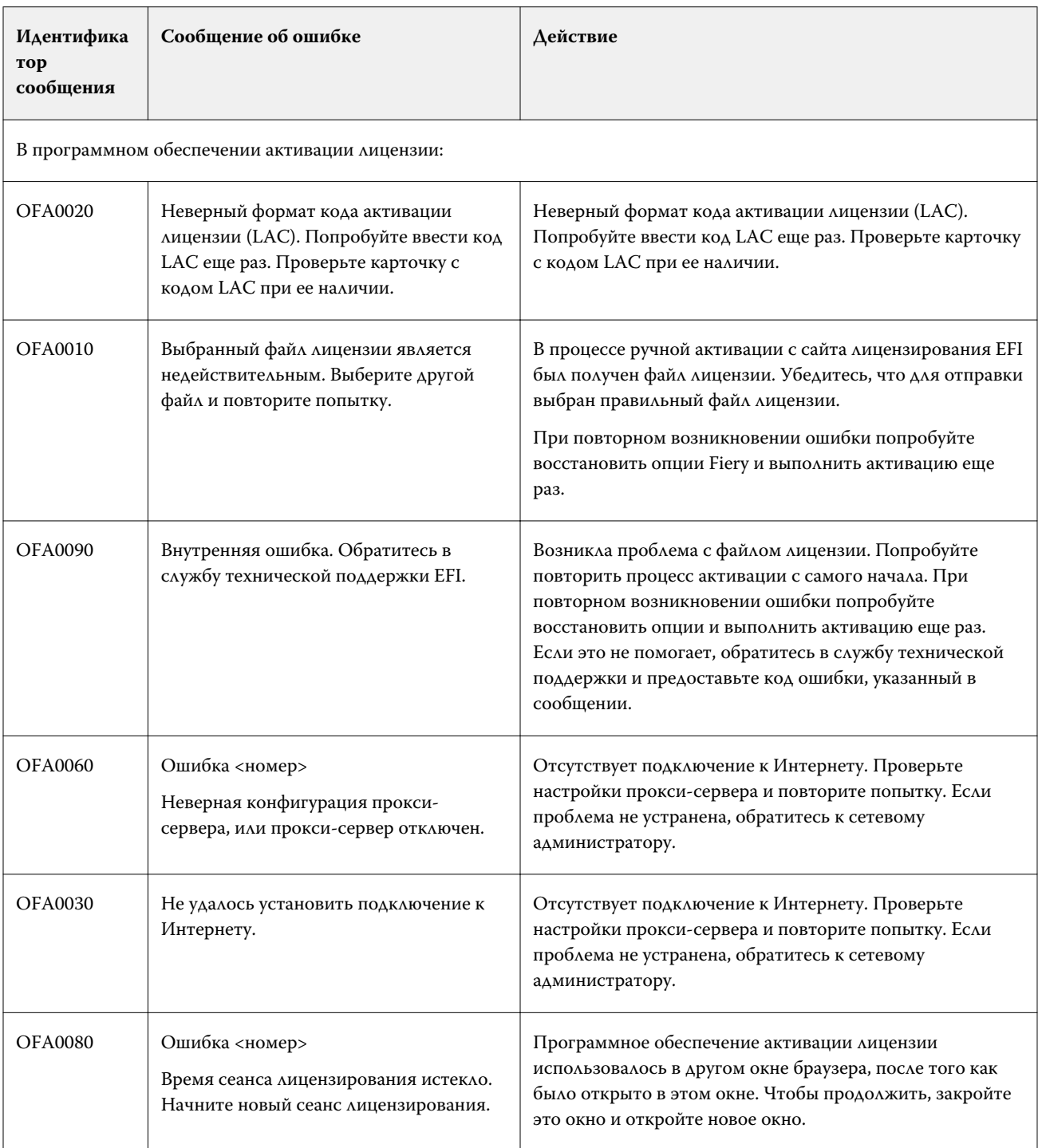

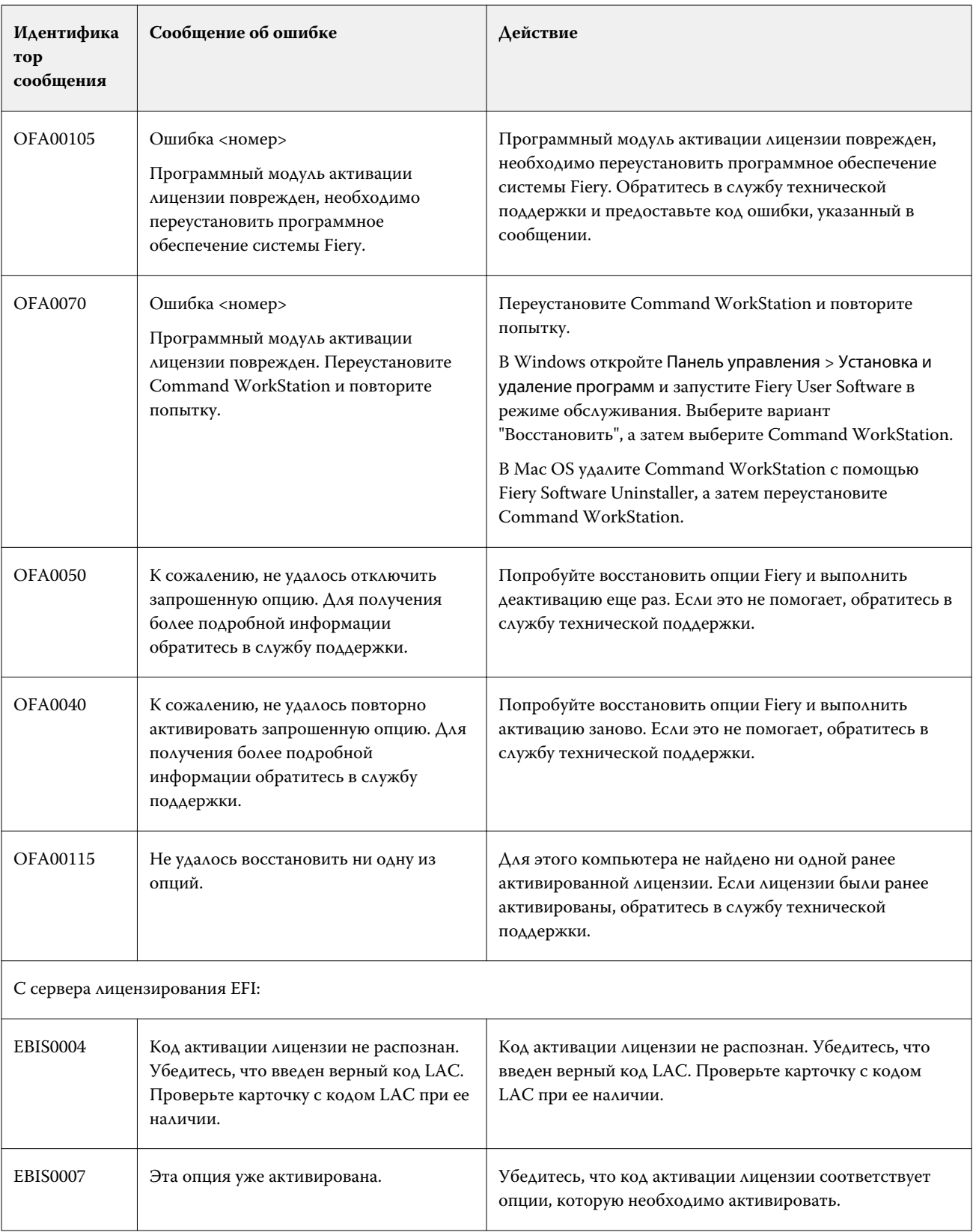

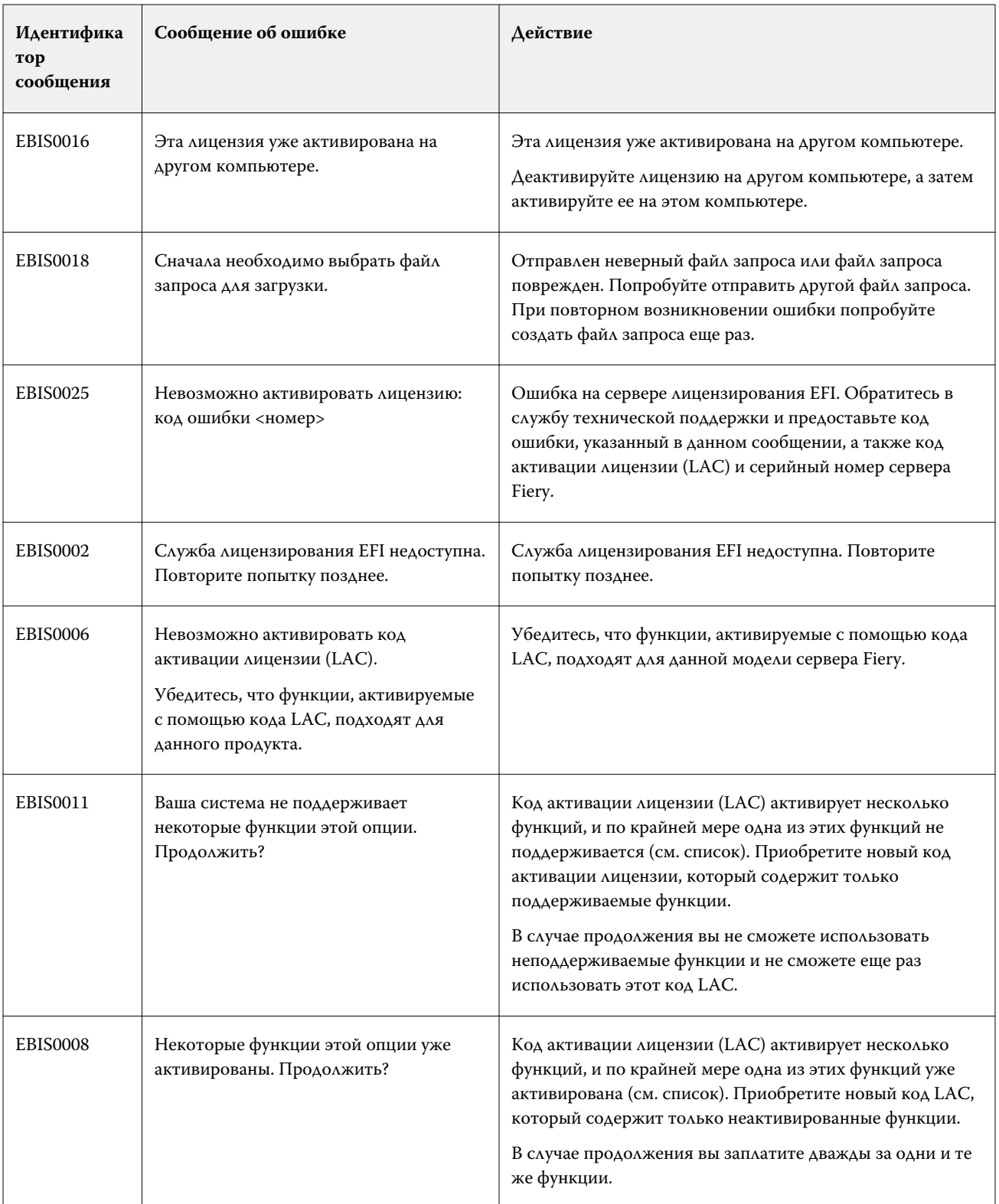

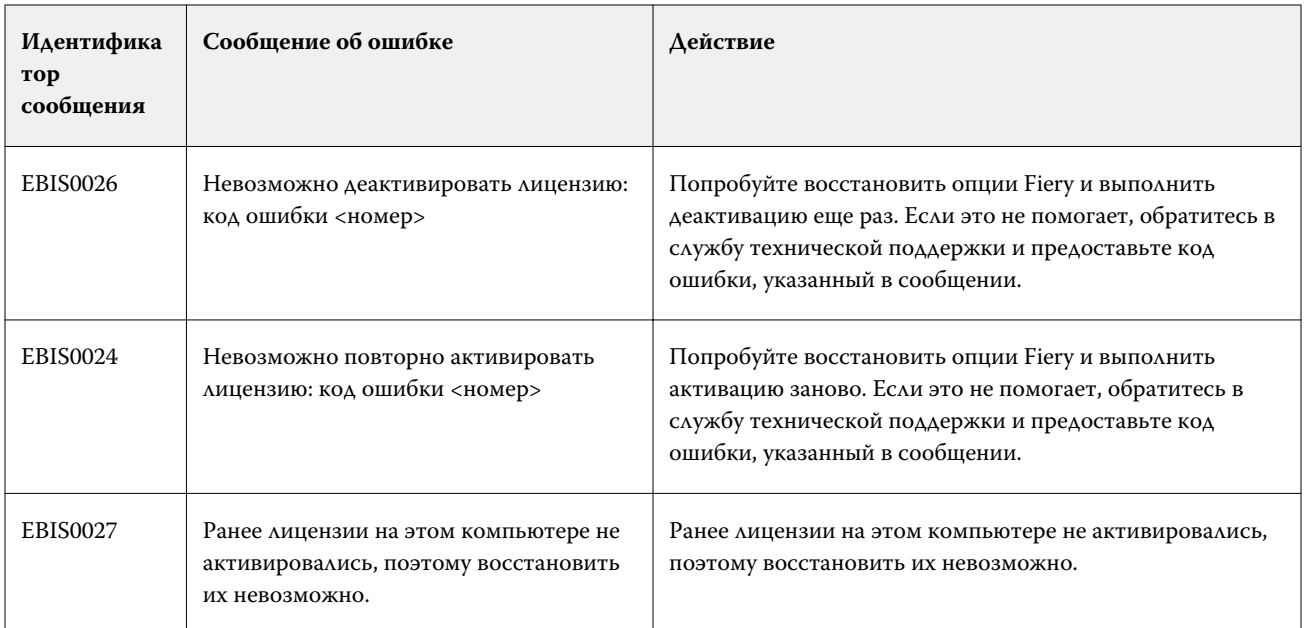